#### **Colour in Motion**

Première installation Epson ET-15000 Series avec les encres Sublisplash EPN+ et Sublisplash Driver

#### Utiliser cette imprimante uniquement avec de l'encre Sublisplash, ne pas utiliser l'encre d'origine.

1. Paramétrage de l'imprimante / remplissage de l'encre / initialisation

Veuillez suivre toutes les étapes de configuration décrites dans ce document, en ce qui concerne la question que pose l'imprimante sur la configuration du Fax, choisissez « configurer plus tard ».

Quelques réglages sont à effectuer directement sur l'imprimante :

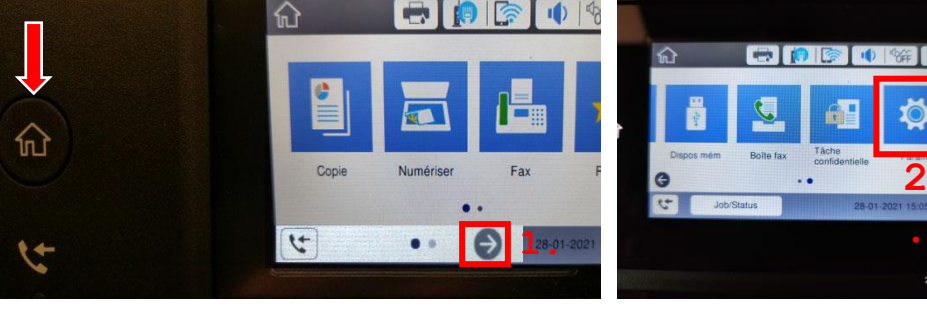

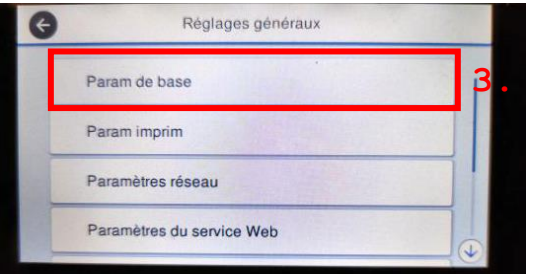

Astuce: La page principale de l'imprimante est toujours accessible en appuyant sur l'icône "Maison" à gauche de l'écran (flèche rouge).

- 1. Appuyez sur la flèche vers la droite
- 2. Appuyez sur l'icone "Paramètres".
- 3. Choisissez "Param de base".
- 1. Modifier le comportement en veille

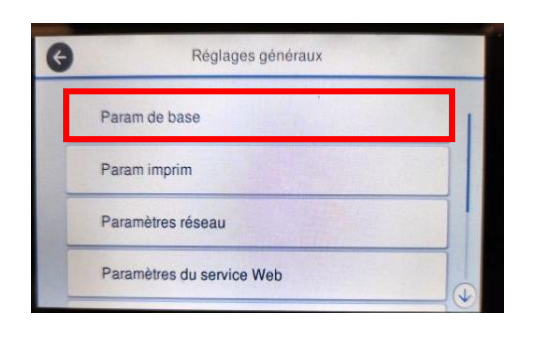

Choisissez "Paramètres de base".

### www.sublisplash.de

#### **Colour in Motion**

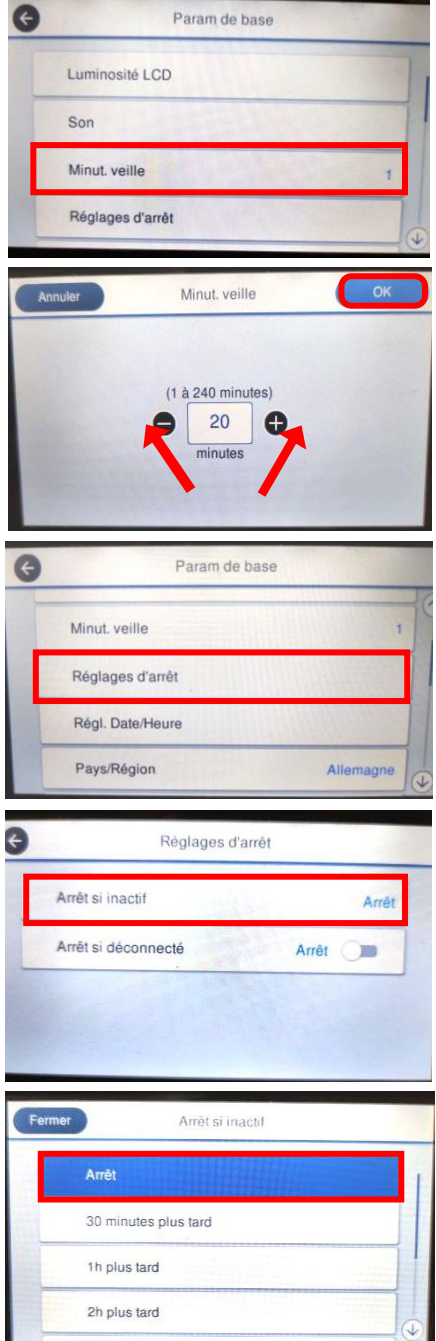

Choisissez "Minuterie veille".

Vous pouvez régler la valeur souhaitée en appuyant sur les symboles "Moins" ou "Plus". Notre recommandation est la valeur "20".

Appuyez ensuite sur ok pour valider vos réglage et fermer la fenêtre.

Choisissez "Réglages d'arrêt.".

Appyez sur "Arrêt si inactif".

Choisissez "Arrêt". Et fermez la fenêtre.

## www.sublisplash.de

### **Colour in Motion**

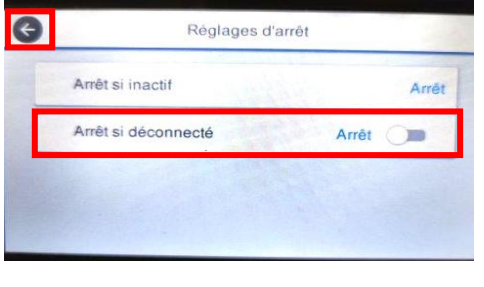

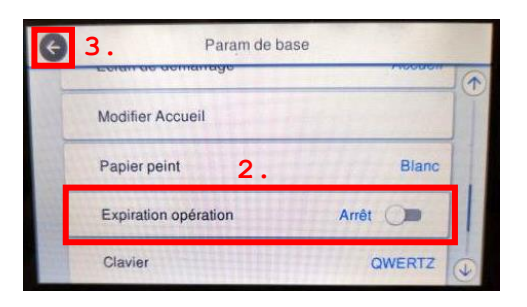

Appuyez sur "Eteindre si déconnecté" pour passer de "Marche" à "Arrêt" Réglez la valeur sur "Off".

Appuyez sur la flèche de gauche pour fermer la fenêtre.

1. Faites défiler l'écran en appuyant sur le symbole "Flèche vers le bas" jusqu'à ce que vous voyiez le bouton " Expiration opération " sur l'écran.

2. Appuyez sur "Expiration opération" pour passer de "Marche" à "Arrêt". Réglez la valeur sur "Arrêt".

3. Appyez sur la flèche vers la gauche pour fermer la fenêtre.

2. Paramètres des médias et de l'impression

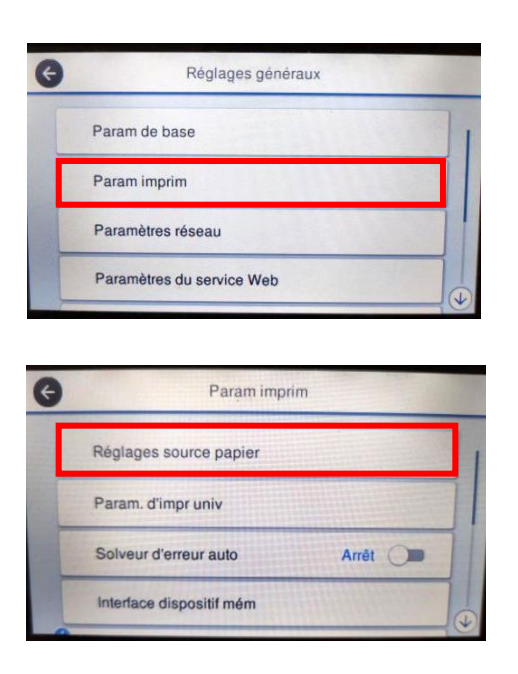

Appuyez sur "Paramètres de l'imprimante".

Appuyez sur "Réglages source papier".

### www.sublisplash.de

#### **Colour in Motion**

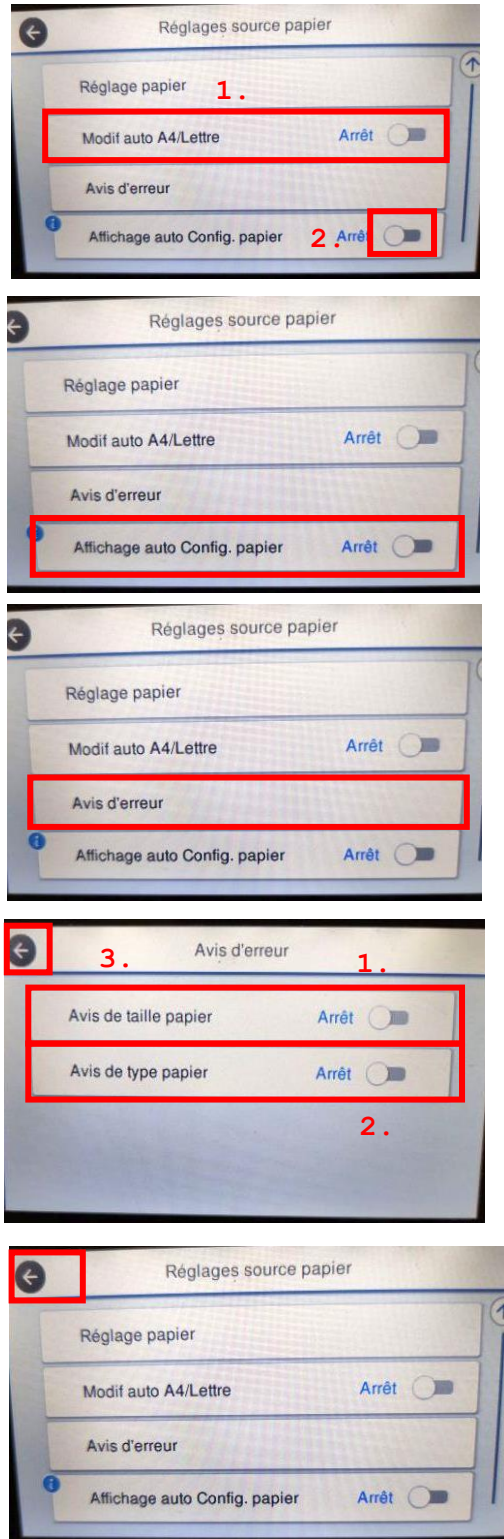

1. Appuyez sur "Modif Auto A4/Lettre" pour passer de "Marche" à "Arrêt". Réglez la valeur sur "Arrêt".

2. Faites défiler du bout des doigts le symbole "flèche vers le bas" jusqu'à ce que vous voyiez le bouton "configuration automatique du papier" sur l'écran.

Appuyez sur "Affichage auto Config Papier" pour passer de "Marche" à "Arrêt". Réglez la valeur sur " Arrêt ".

Sélectionnez "Avis d'erreur".

1. Appuyez sur "Avis de taille papier" pour passer de "Marche" à "Arrêt". Réglez la valeur sur " Arrêt ".

2. Modifiez la valeur et passez de "Marche" à " Arrêt " en cliquant sur "Paper type note". Réglez la valeur sur " Arrêt ".

3. Appyez sur la flèche vers la gauche pour fermer la fenêtre.

Appyez sur la flèche vers la gauche pour fermer la fenêtre des paramètres de source du papier.

### www.sublisplash.de

#### **Colour in Motion**

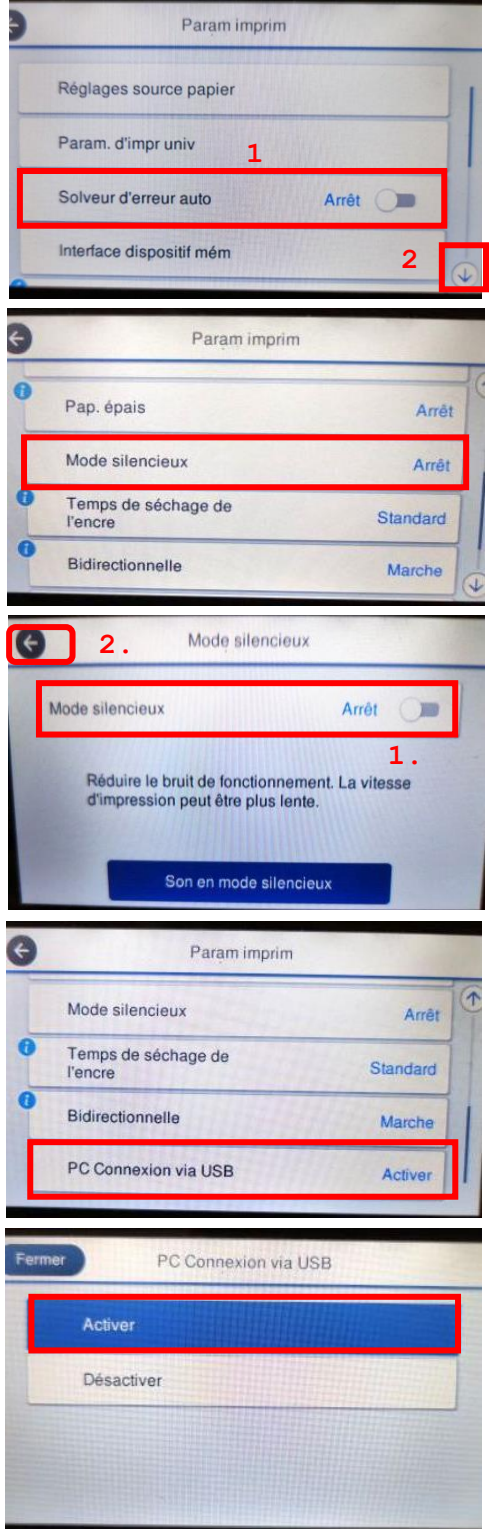

1. En appuyant sur "Solveur d'erreur auto", vous pouvez passer de "Marche" à "Arrêt". Réglez la valeur sur " Arrêt ".

2. Faites défiler avec la "flèche vers le bas" jusqu'à ce que vous voyiez le bouton "mode silencieux" sur l'écran.

Appuyez sur "mode silencieux".

1. Appuyez sur "veille" pour passer de "Marche" à "Arrêt". Réglez la valeur sur " Arrêt ".

2. Appuyez sur l'icône "Flèche", pour fermer la fenêtre.

Veuillez vérifier si "Connexion PC via USB" est réglé sur "Activer".

Si oui, appuyez sur l'icône "Accueil" pour revenir à la page principale.

Si ce n'est pas le cas, tapez sur "Connexion PC via USB".

Choisissez activer

### www.sublisplash.de

**Colour in Motion** 

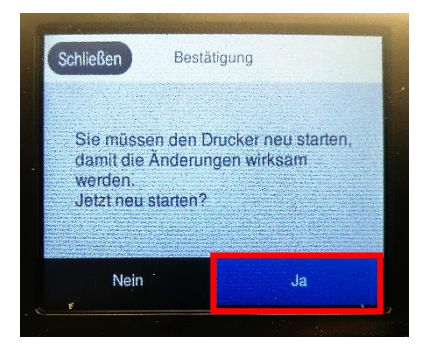

Choisissez "Oui". L'imprimante va redémarrer.

2. Installation du logiciel de l'imprimante

Téléchargez le pilote approprié pour votre imprimante directement à partir de la page d'accueil Epson et enregistrez-le.

Lien de téléchargement vers le pilote Win10 (valable pour Win10 32bit et Win10 64bit) : <https://download.epson-europe.com/pub/download/6354/epson635419eu.exe>

Démarrez l'installation en double-cliquant sur le fichier EXE.

Après un court laps de temps, la fenêtre de configuration apparaît. Suivez les autres instructions. Une fois la configuration terminée, il est recommandé de redémarrer l'ordinateur.

### www.sublisplash.de

#### **Colour in Motion**

#### 3. Installation de Sublisplash Driver

Téléchargez Sublisplash Driver directement via le lien

<https://sublisplash.printequipment.de/SublisplashDriver.exe>

Enregistrez le sur votre ordinateur.

Démarrez l'installation en double-cliquant sur l'EXE. Après un court laps de temps, la fenêtre suivante apparaît :

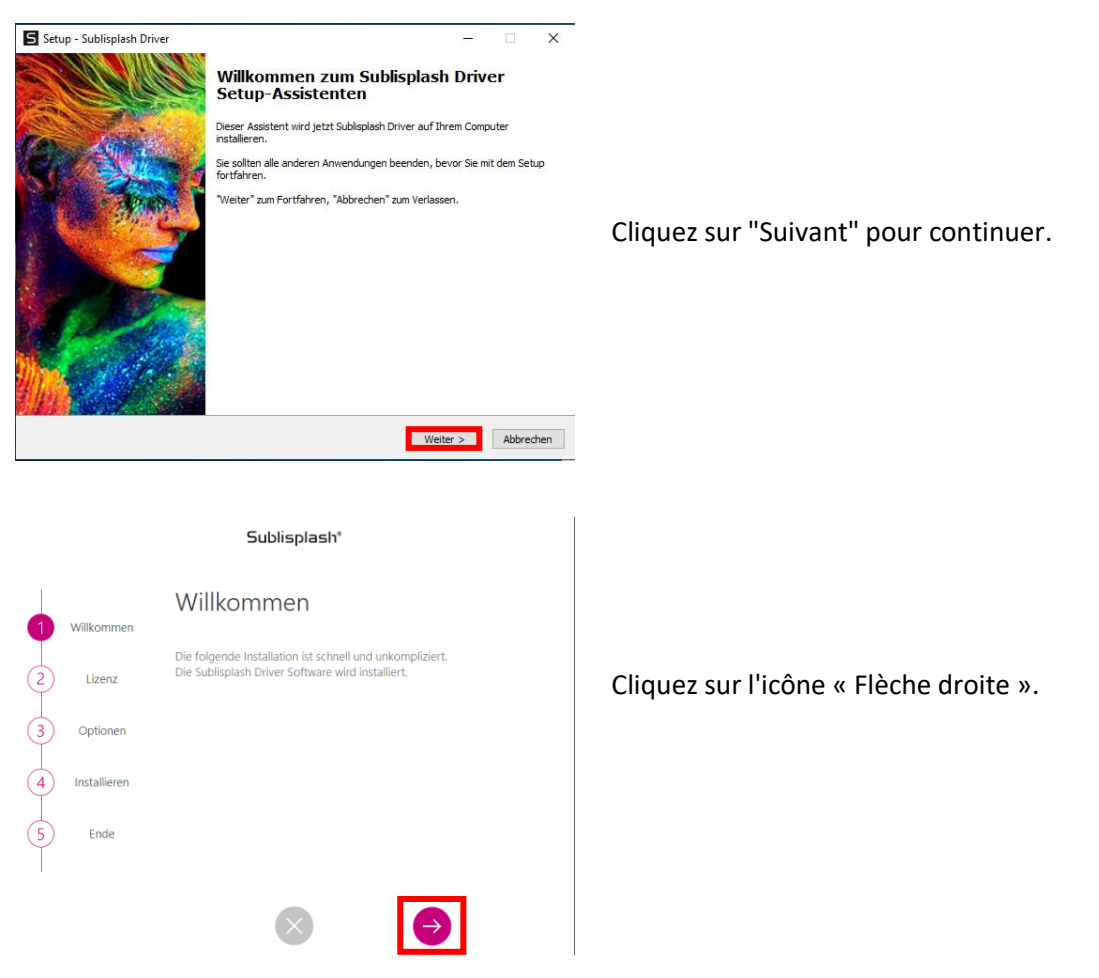

### www.sublisplash.de

#### **Colour in Motion**

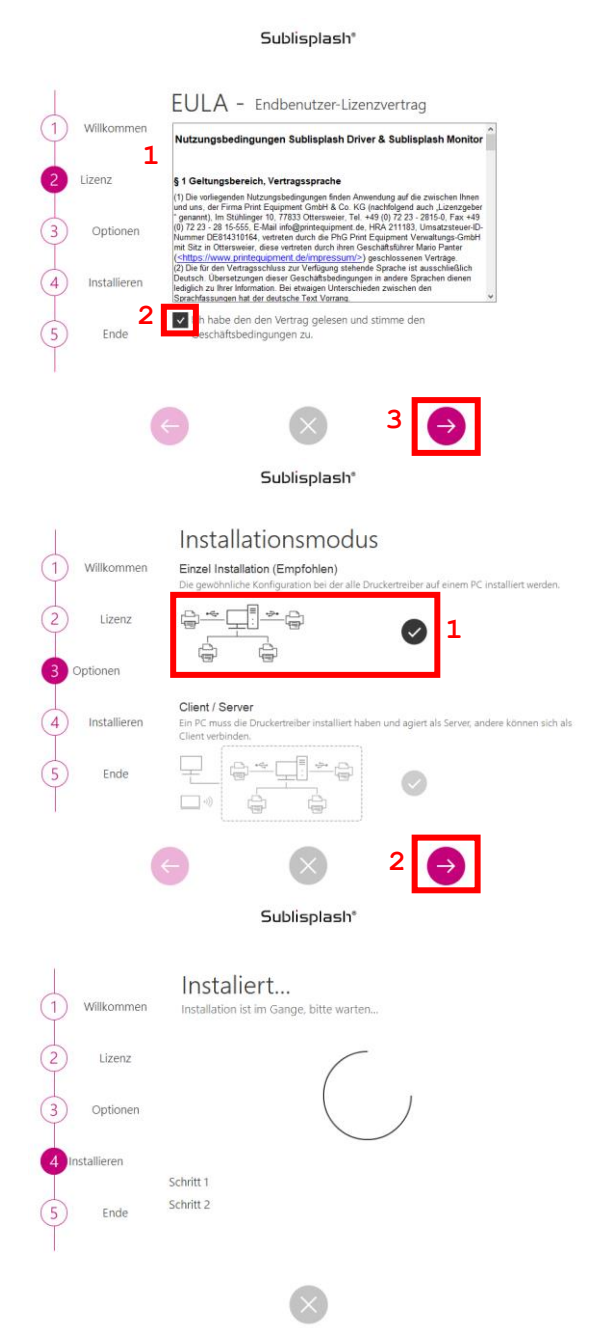

1. Lisez attentivement les conditions d'utilisation.

2. En cochant cette case, vous acceptez le « Contrat de licence utilisateur final ». Vous ne pouvez pas continuer sans l'accepter.

3. Cliquez sur l'icône « Flèche droite ».

1. Veuillez sélectionner le mode d'installation « Installation unique (recommandée) » en cliquant sur le symbole.

2. Cliquez sur l'icône « Flèche droite ».

Les pilotes Sublisplash vont maintenant être installés.

### www.sublisplash.de

#### **Colour in Motion**

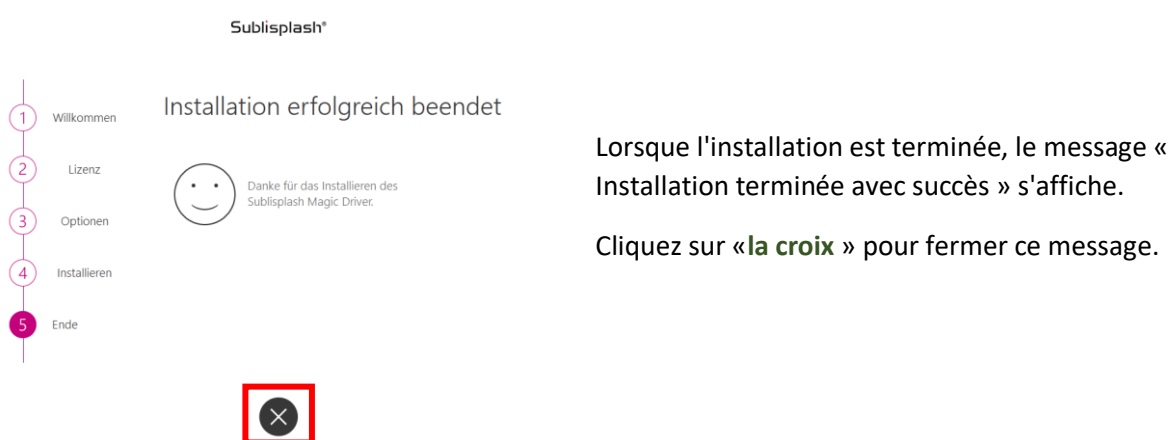

L'installation du pilote Sublisplash est maintenant terminée. Le logiciel doit maintenant être activer avec votre licence.

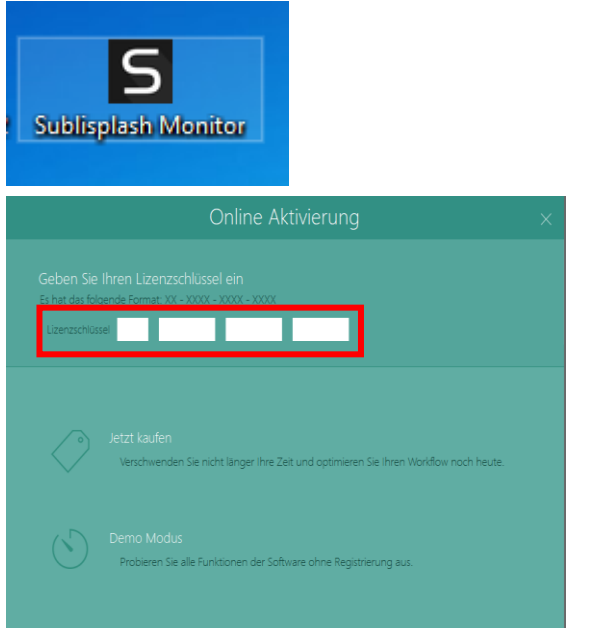

Vous trouverez le raccourci « Sublisplash Monitor » sur votre bureau. Démarrez Sublisplash Monitor en double-cliquant sur le raccourci.

Vous devez avoir reçu une clé de licence de notre part par email pour le Sublisplash Driver .

Veuillez saisir la clé de licence dans les cases indiquées.

La clé de licence que vous avez saisie sera

## www.sublisplash.de

### **Colour in Motion**

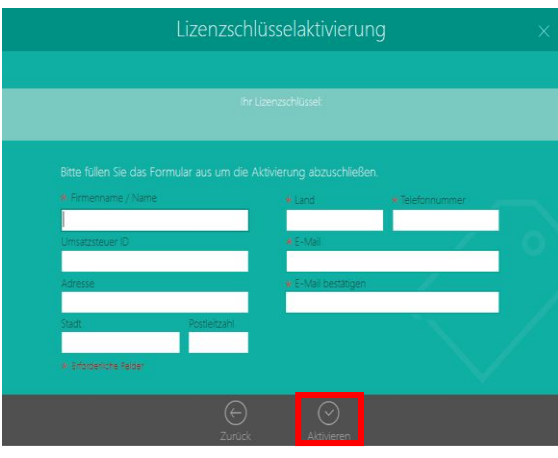

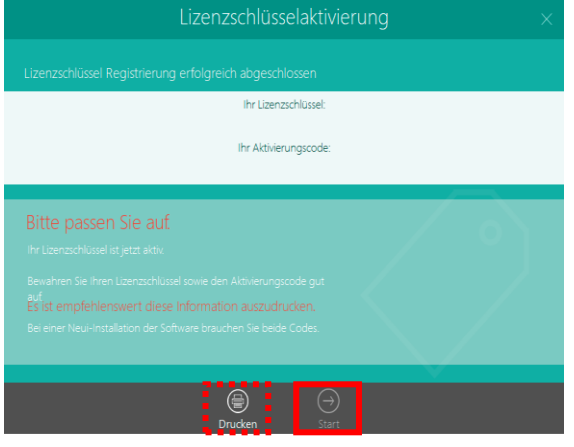

Après la vérification réussie de la clé de licence, le formulaire « Activation de la clé de licence» apparaît.

Remplissez le formulaire en conséquence.

Remarque : les champs marqués en rouge\* doivent être remplis ! Veuillez-vous assurer que l'adresse e-mail est correcte.

Confirmez vos informations en cliquant sur « Activer ».

Si la licence a fonctionné, le message « Enregistrement de la clé de licence terminé avec succès » apparaîtra. Le fichier « Sublisplash Driver.pdf » est maintenant créé sur votre bureau. Celui-ci contient des informations importantes sur les licences et surtout : le code d'activation. Vous pouvez également imprimer ces informations en cliquant sur l'icône « Imprimer ».

Cliquez sur « Démarrer » pour terminer le processus de licence et démarrer Sublisplash Monitor.

Important: enregistrez le fichier «Sublisplash Driver.pdf» dans un endroit sûr. Les informations contenues dans ce fichier, en particulier le code d'activation, sont absolument nécessaires pour une nouvelle installation.

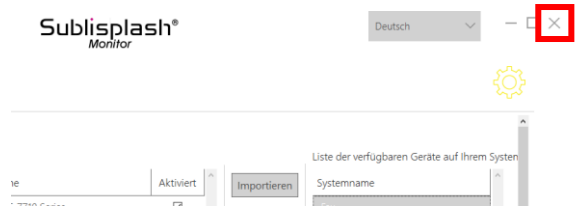

Quittez le « Sublisplash Monitor» en cliquant sur la croix «X».

### www.sublisplash.de

#### **Colour in Motion**

#### 4. Comment imprimer avec le Sublisplash Driver ?

Le sublisplash Driver à été développé pour pouvoir imprimer à partir de n'importe quel programme et d'avoir des couleurs quoi correspondent parfaitement (basé sur le profil de couleur ICC). Dans l'exemple suivant, nous décrivons comment imprimer un PDF à partir d'Adobe Acrobat Reader sur votre imprimante Epson ET-15000 Drucker.

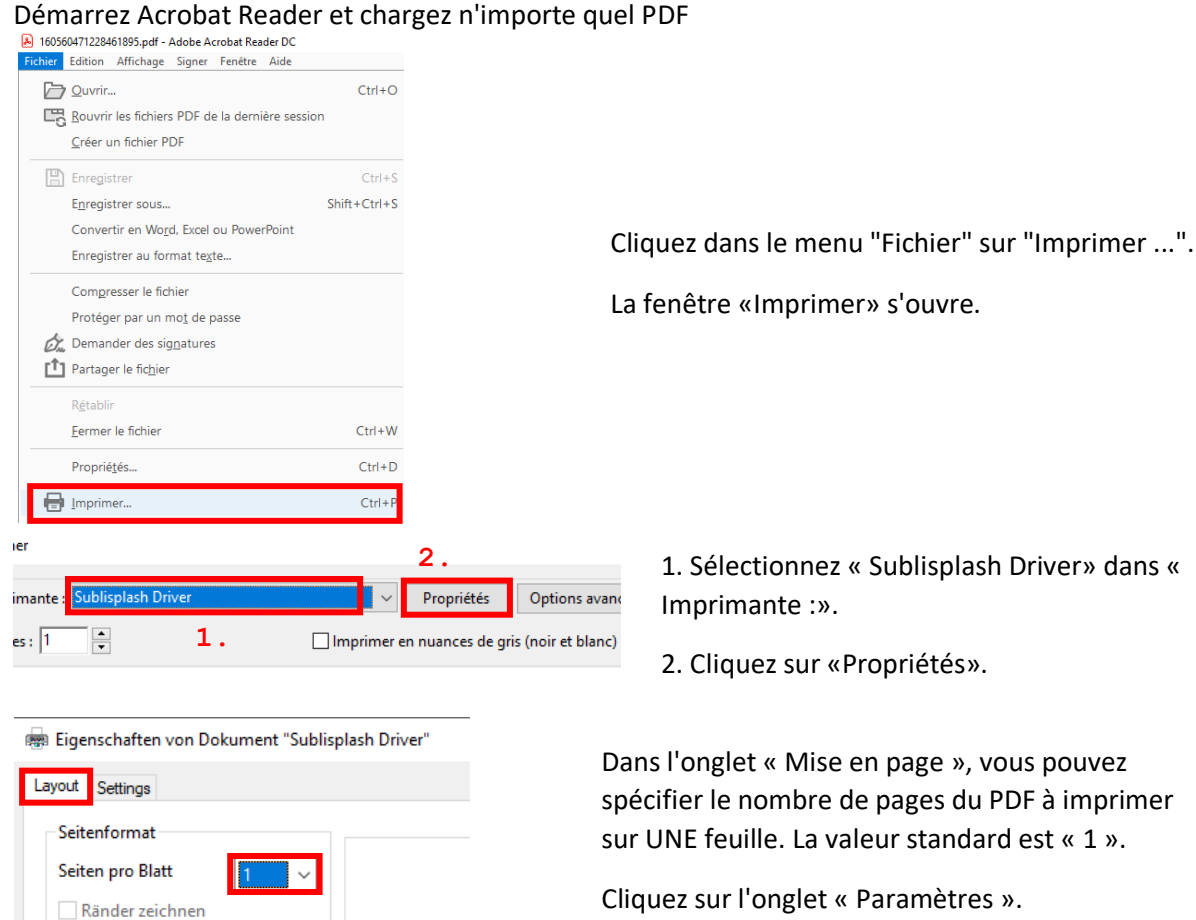

1. Sélectionnez « Sublisplash Driver» dans «

2. Cliquez sur «Propriétés».

Dans l'onglet « Mise en page », vous pouvez spécifier le nombre de pages du PDF à imprimer sur UNE feuille. La valeur standard est « 1 ».

Cliquez sur l'onglet « Paramètres ».

### www.sublisplash.de

#### **Colour in Motion**

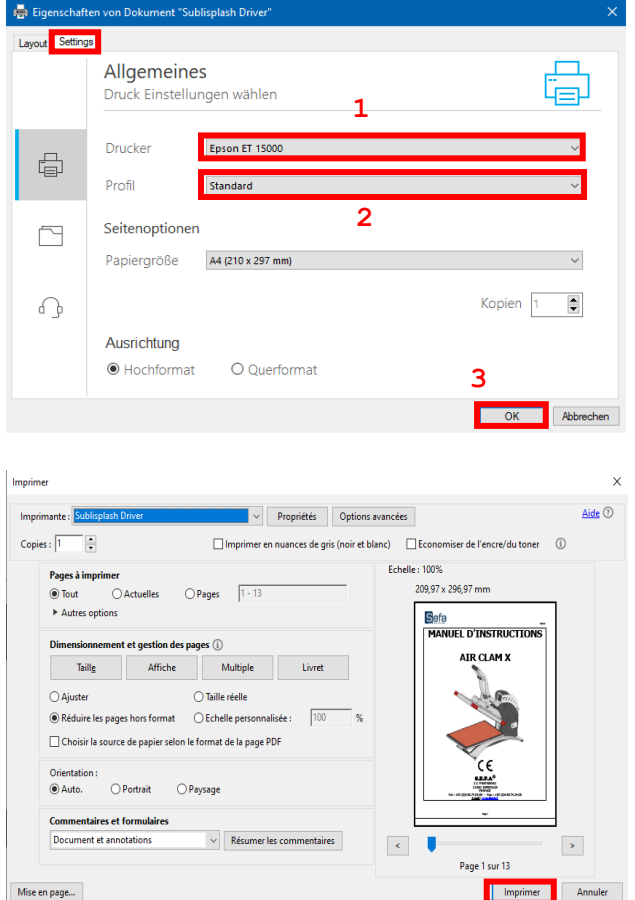

1. Sélectionnez votre imprimante.

2. Sélectionnez le profil d'impression souhaité. Pour cet exemple, nous utiliserons "Standard".

3. Cliquez sur « OK » pour confirmer vos paramètres.

De retour dans la fenêtre « Imprimer », cliquez sur « Imprimer » pour envoyer votre PDF au moniteur Sublisplash.

### www.sublisplash.de

### **Colour in Motion**

Sublisplash Moniteur s'ouvre et affiche la liste des tâches en cours.

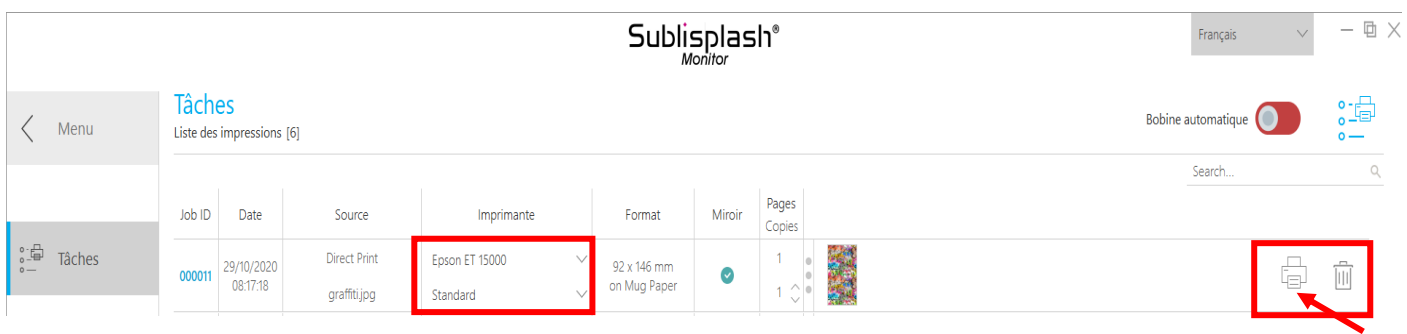

Dans la section «Imprimante», vous pouvez maintenant modifier l'imprimante et / ou le profil d'impression. Vous pouvez supprimer le travail d'impression à réaliser en cliquant sur l'icône « Corbeille ».

liquez sur l'icône « Imprimante » (marquée d'une flèche). Le travail d'impression à réaliser va maintenant être imprimé et va disparaître de la liste des tâches d'impression.

Le moniteur Sublisplash archive automatiquement tous les travaux imprimés. Lorsque vous cliquez sur l'onglet « Historique », « La liste des impressions réalisés » s'ouvre. Vous pouvez cliquer sur l'icône «Imprimante» pour (1.) imprimer à nouveau le travail, ou cliquer sur l'icône «Corbeille» pour (2.) le supprimer définitivement.

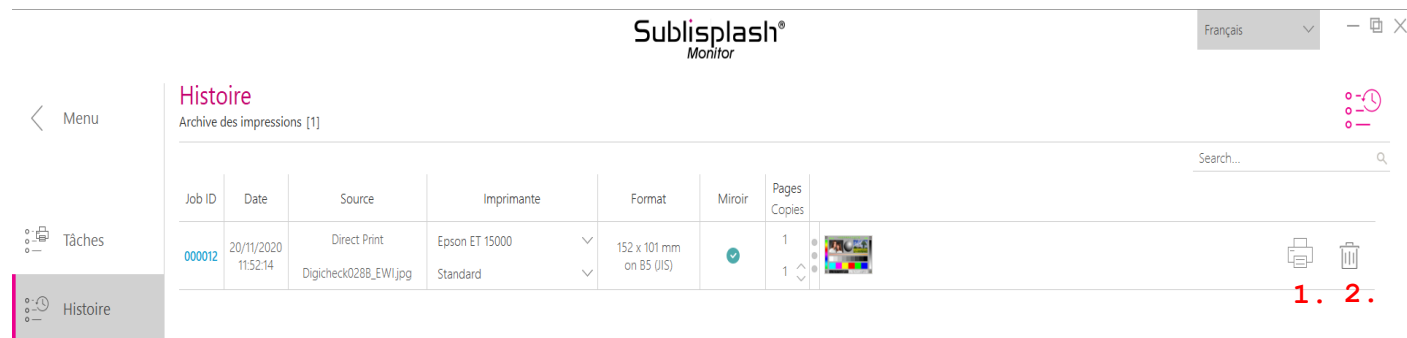

Vous avez maintenant terminé l'installation initiale de votre imprimante Epson ET-15000 avec l'encre Sublisplash EPN + et la configuration initiale du Sublisplash Driver.

# www.sublisplash.de

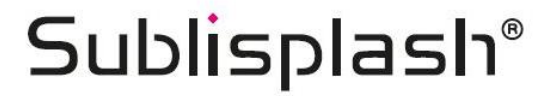

**Colour in Motion** 

# www.sublisplash.de